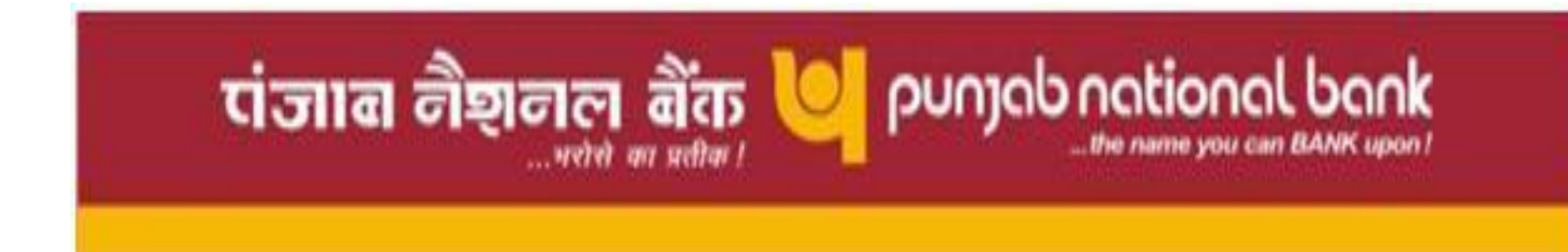

#### **HELP MANUAL –Vendor Registration**

### On Homepage Click on Vendor Registration

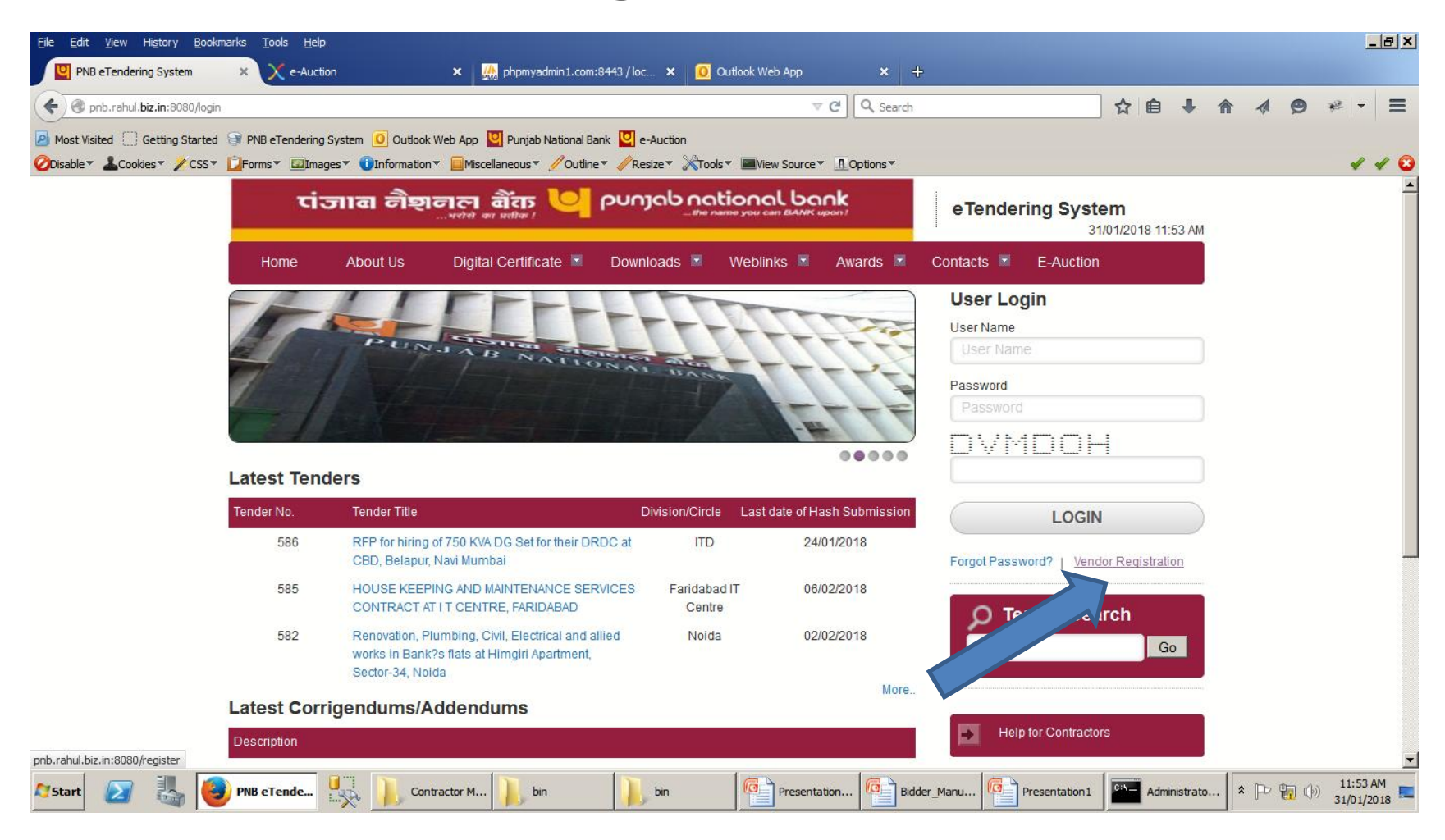

# Fill the Required Details

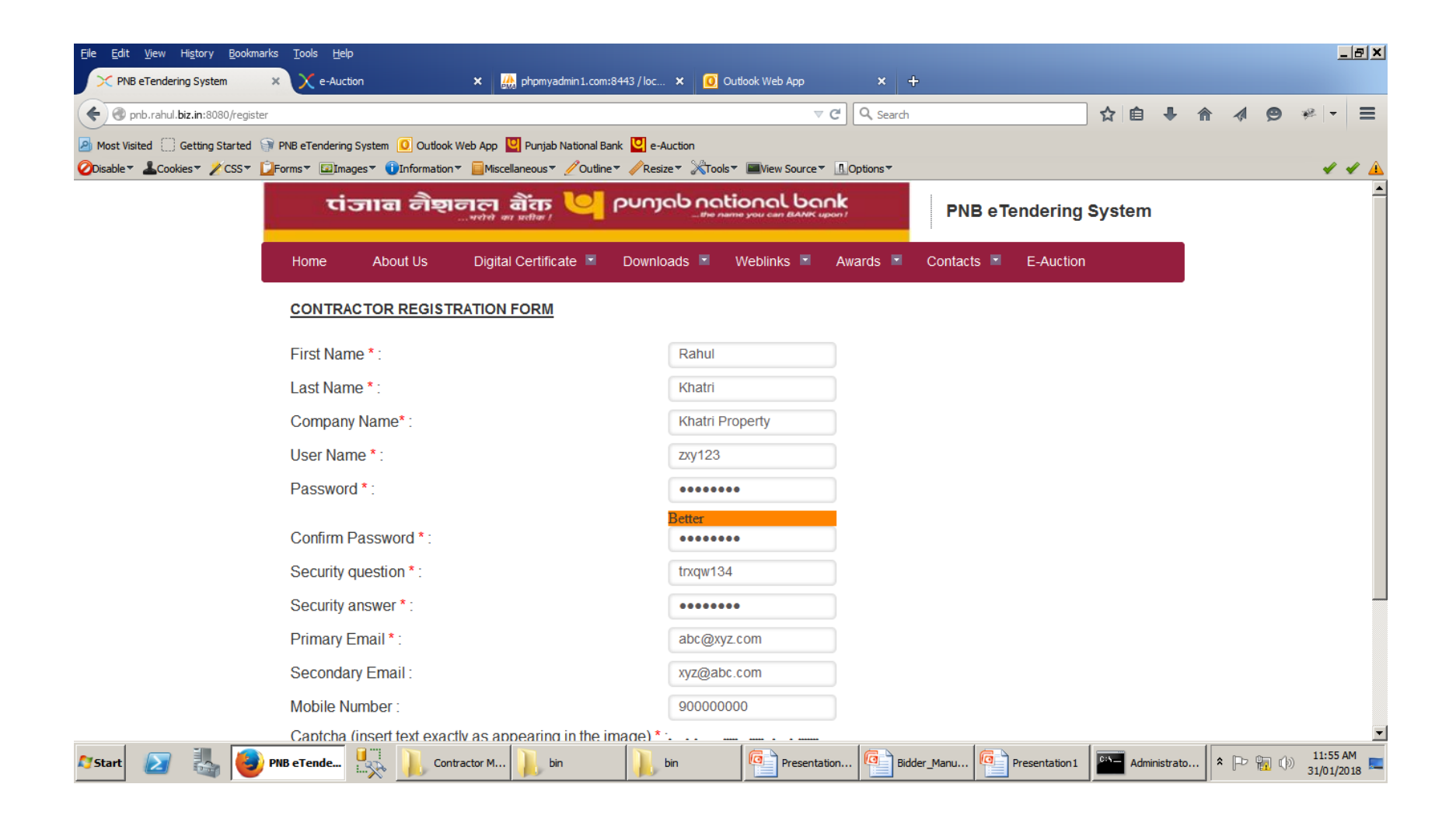

### Click on Register Me to Submit the details.

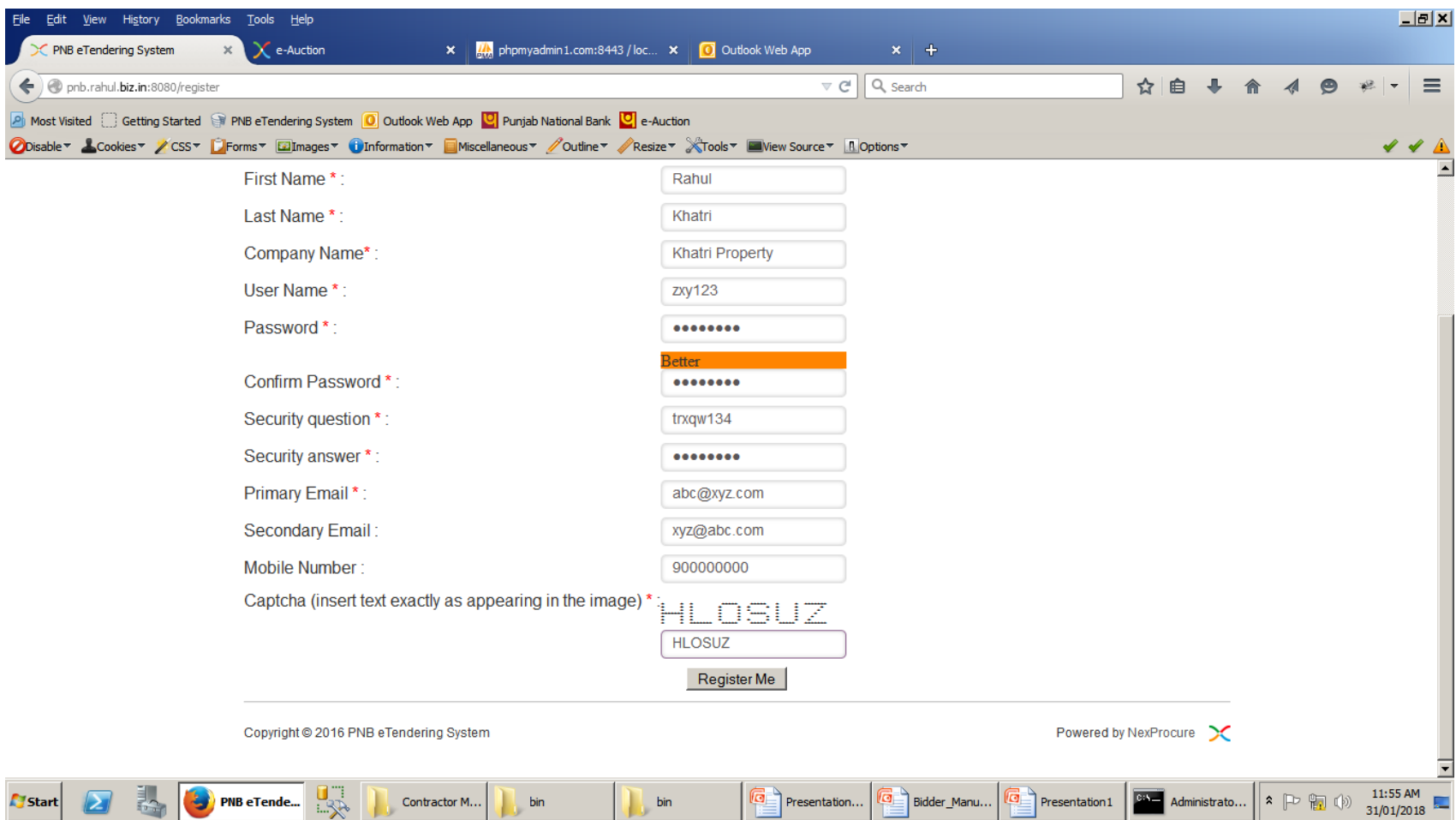

### Your User Name has been accepted , Now Please click on link sent to your Primary Email Address and Login again.

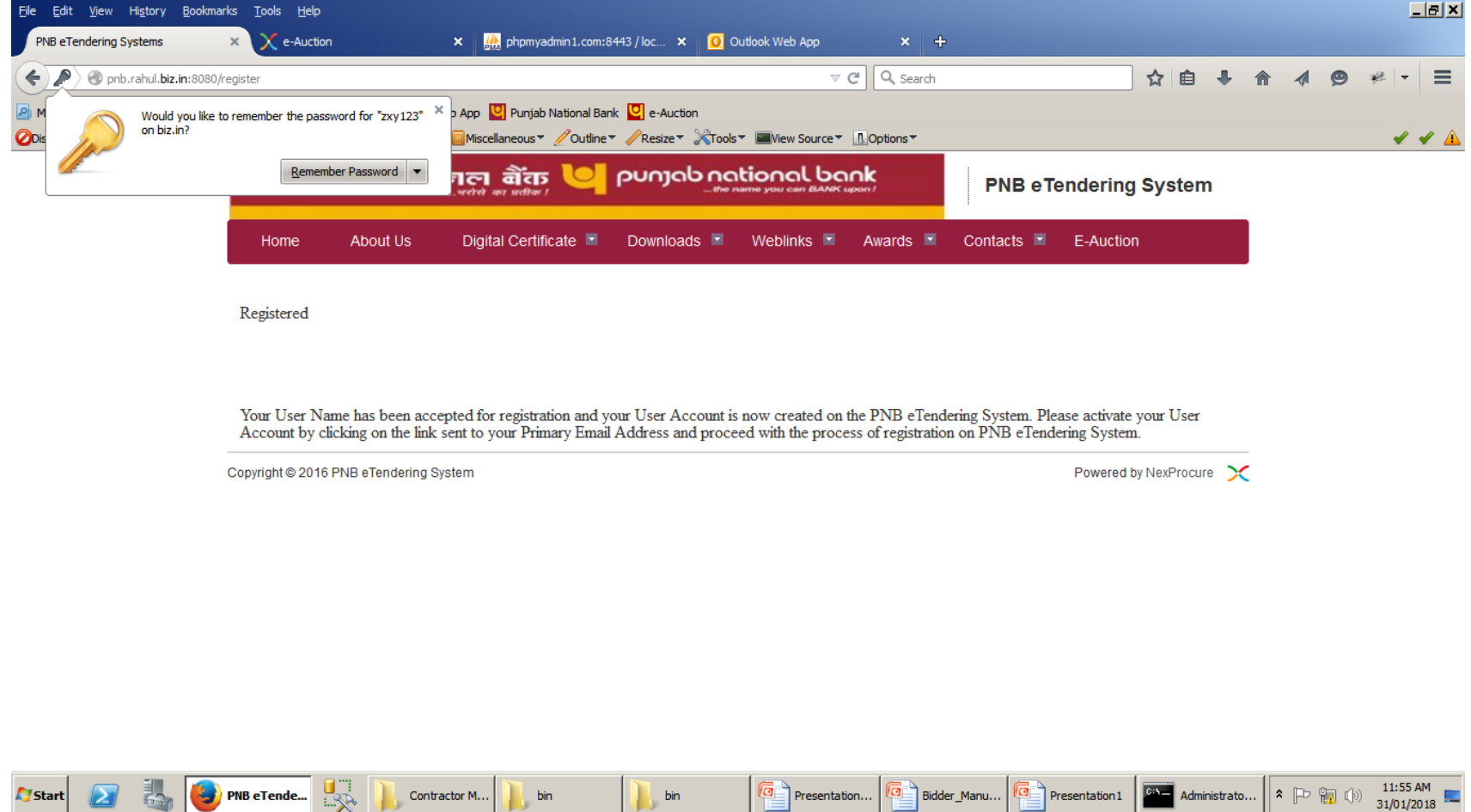

### Now after login Click on My Registration to fill the registration Details.

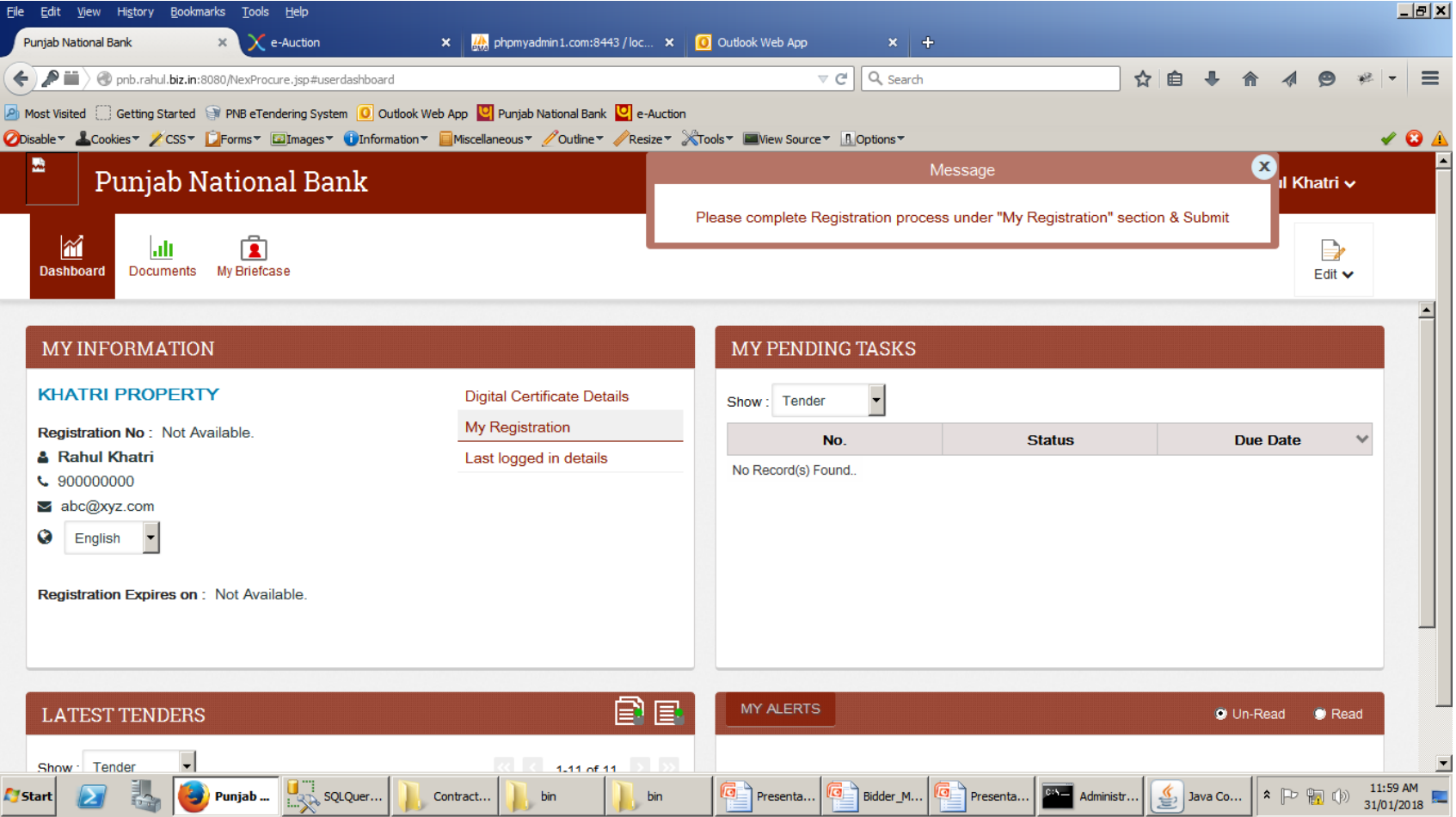

# Fill Registration Details.

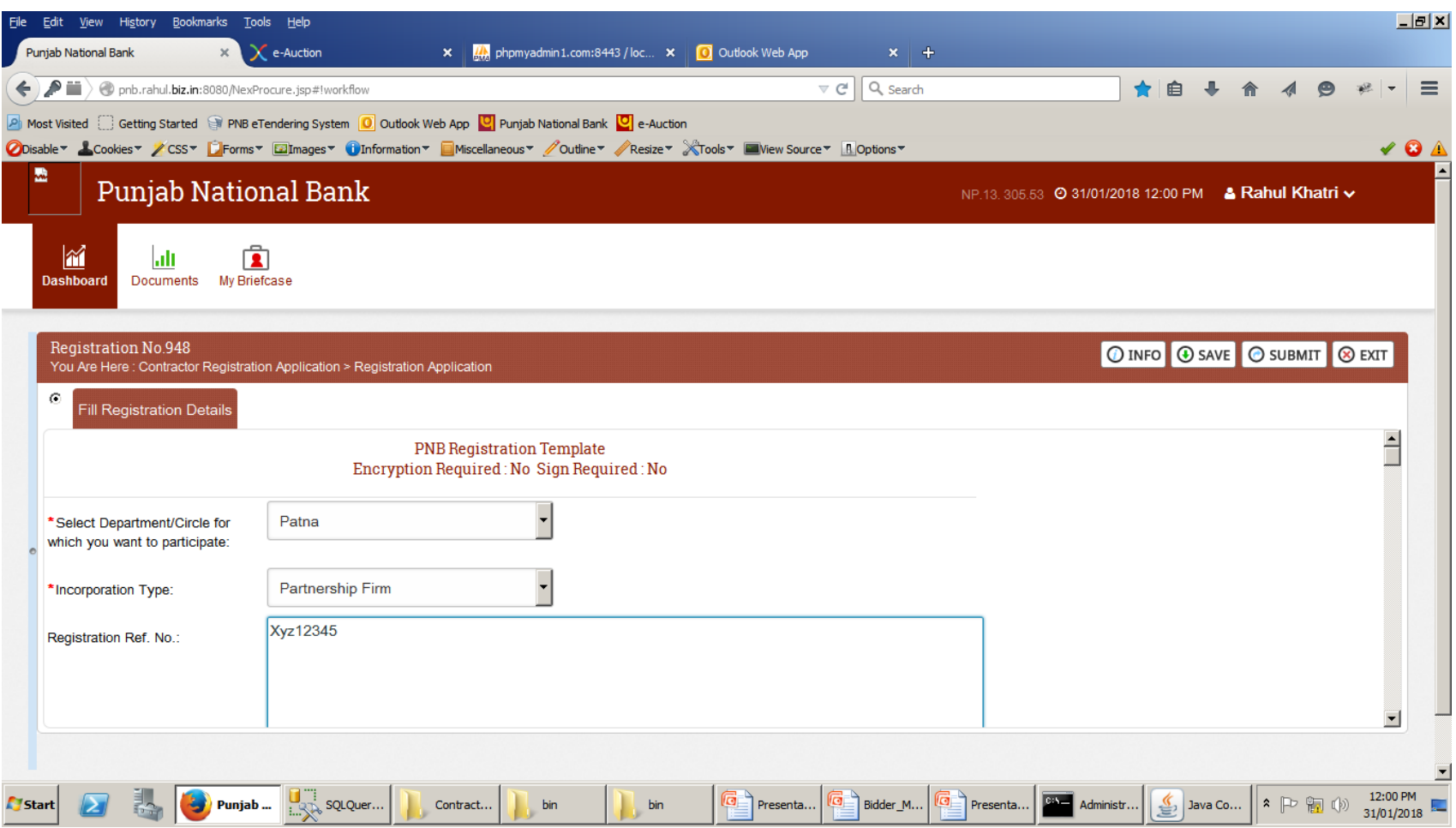

### Upload the relevant Documents.

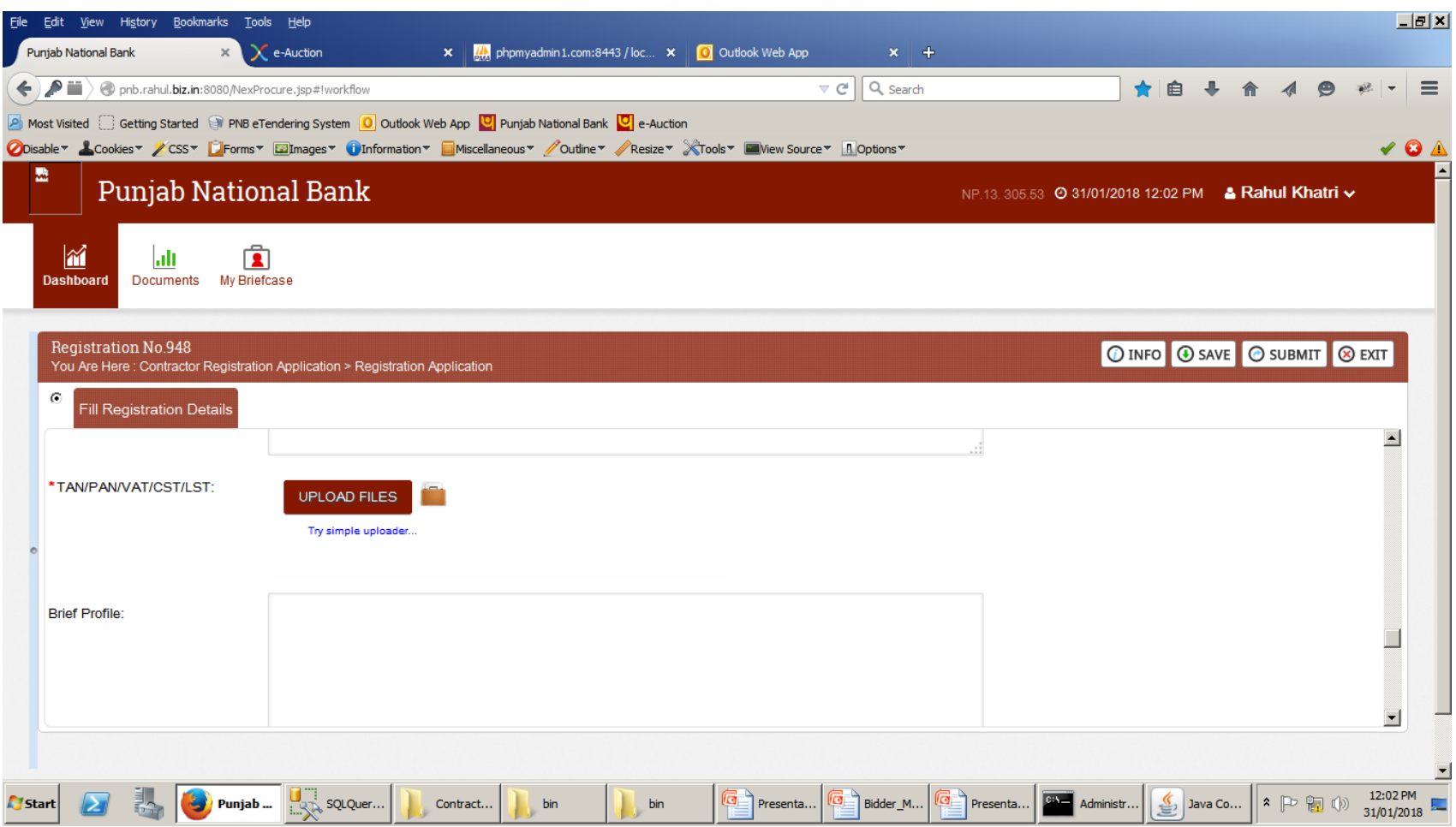

# Click on Save then submit to Submit the registration.

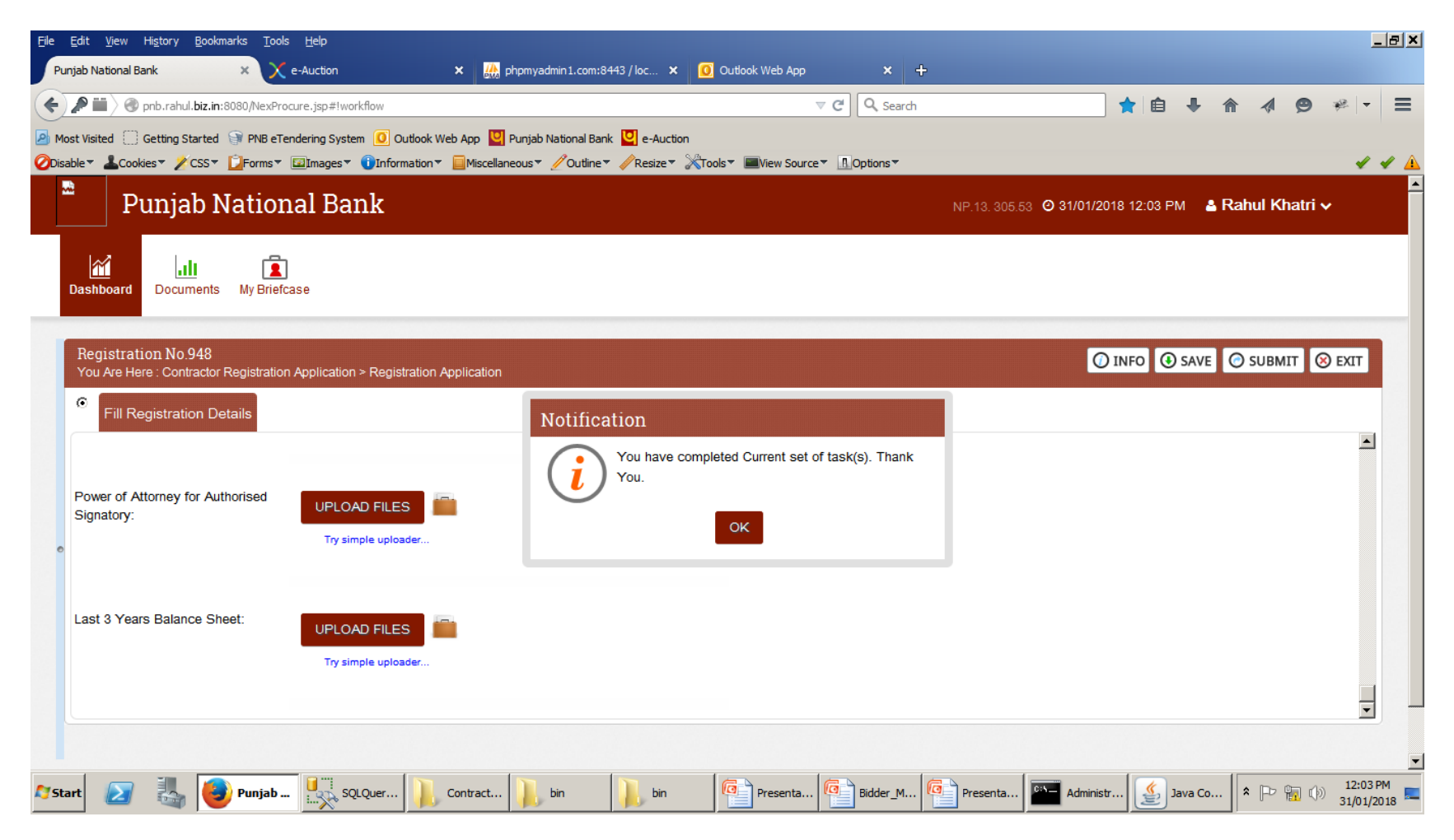